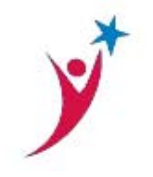

# **Google Chrome**

https://support.google.com/chrome/answer/95582

## **Delete your cache and other browser data**

You have control over your browsing data. This data includes things like your browsing and download history and saved form data. Use the "Clear browsing data" dialog to delete all your data or just a portion of your data, collected during a specific period of time.

Delete all your data

- 
- 1. Click the Chrome menu  $\Box$  on the browser toolbar.
- **2.** Select **Tools.**
- 3. Select **Clear browsing data.**
- 4. In the dialog that appears, select the checkboxes for the types of information that you want to remove.
- 5. Use the menu at the top to select the amount of data that you want to delete. Select **beginning of time** to delete everything.
- 6. Click **Clear browsing data.**

# **Mozilla Firefox**

https://support.mozilla.org/en‐US/kb/how‐clear‐firefox‐cache

## **Clear the cache**

- 1. At the top of the Firefox window, click on the **Firefox** button and then select **Options**.
- 2. Select the **Advanced** panel.
- 3. Click on the **Network** tab.
- 4. In the Cached Web Content section, click **Clear Now.**

## **Safari**

- 1. Go to Safari > Preferences > Advanced and select Show Develop menu in menu bar.
- 2. Go to Develop > Empty caches

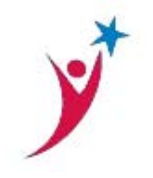

# **THE UNIVERSITY OF TEXAS SYSTEM ADMINISTRATION OFFICE OF EMPLOYEE SERVICES**

## **Internet Explorer 9**

http://windows.microsoft.com/en-us/windows7/how-to-delete-your-browsing-history-ininternet‐explorer‐9

### **How to delete your browsing history in Internet Explorer 9**

#### **Applies to Windows 7**

To delete all or some of your browsing history

- 1. Open Internet Explorer by clicking the **Start** button **1.** In the search box, type Internet Explorer, and the, in the list of results, click **Internet Explorer**.
- 2. Click the Tools button  $\mathbb{S}^3$ , point to Safety, and then click Delete browsing history. If you don't want to delete the cookies and files associated with websites in your favorites list, select the **Preserve Favorites website data** check box.
- 3. Select the check box next to each category of information you want to delete.
- 4. Click **Delete**.

.